## [Notifying of company](http://confluence.myobcorp.net:8091/wiki/pages/viewpage.action?pageId=36963382) [solvency \(485\)](http://confluence.myobcorp.net:8091/wiki/pages/viewpage.action?pageId=36963382)

As part of the annual review process, companies need to pass a resolution regarding the solvency of their business. This usually occurs within two months following the annual review date.

The outcome of the solvency resolution can be:

- Positive—the directors of a company believe that the company will be able to pay it's debts as they're due.
- Negative— the directors of a company believe that the company won't be able to pay it's debts as they're due.
- No resolution passed—The directors have not passed a resolution within two months of the review date.

Depending on the outcome, you might need to lodge a form 485 - Statement in relation to company solvency for the company.

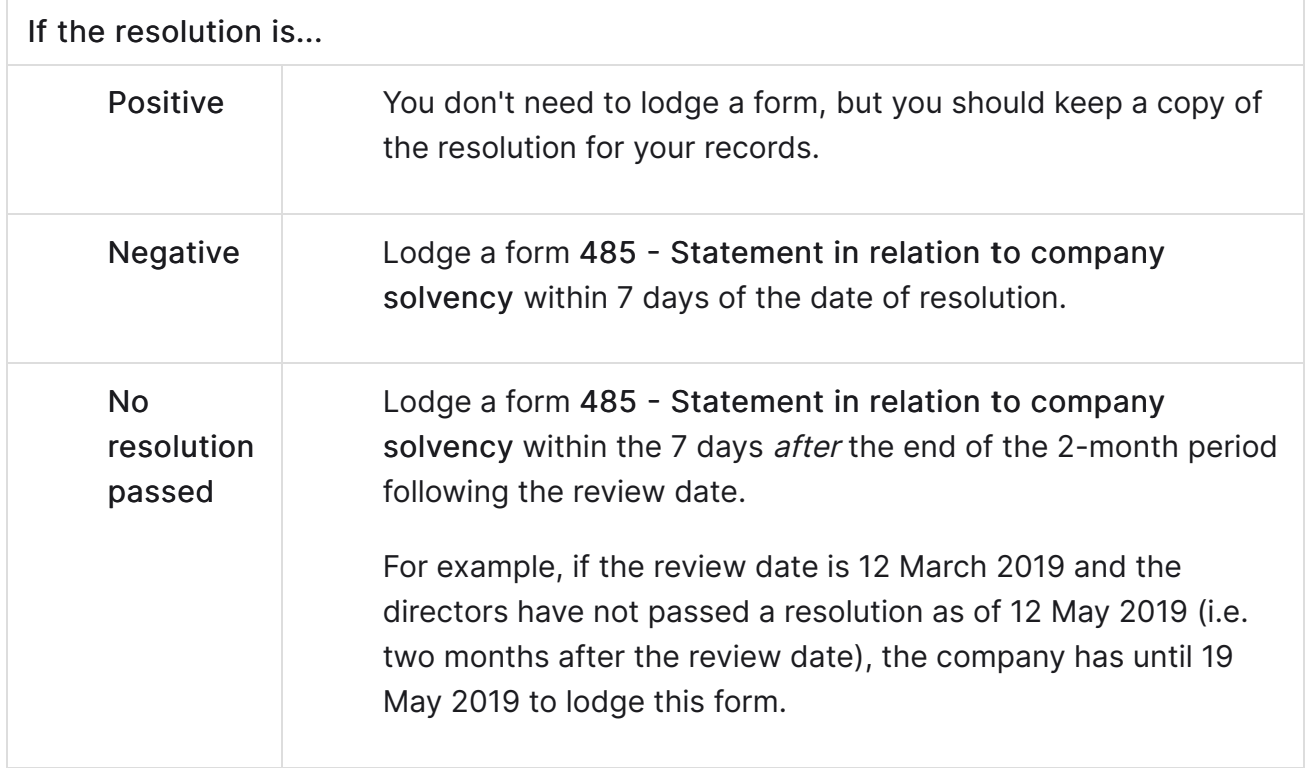

## To notify of solvency status

- 1. Select your client from the client sidebar.
- 2. Click Corporate admin on the top menu bar and click Company forms on the top-right of the page.
- 3. In the list of Company forms list, click Prepare form to the right of the appropriate form.
- 4. Select the solvency status:

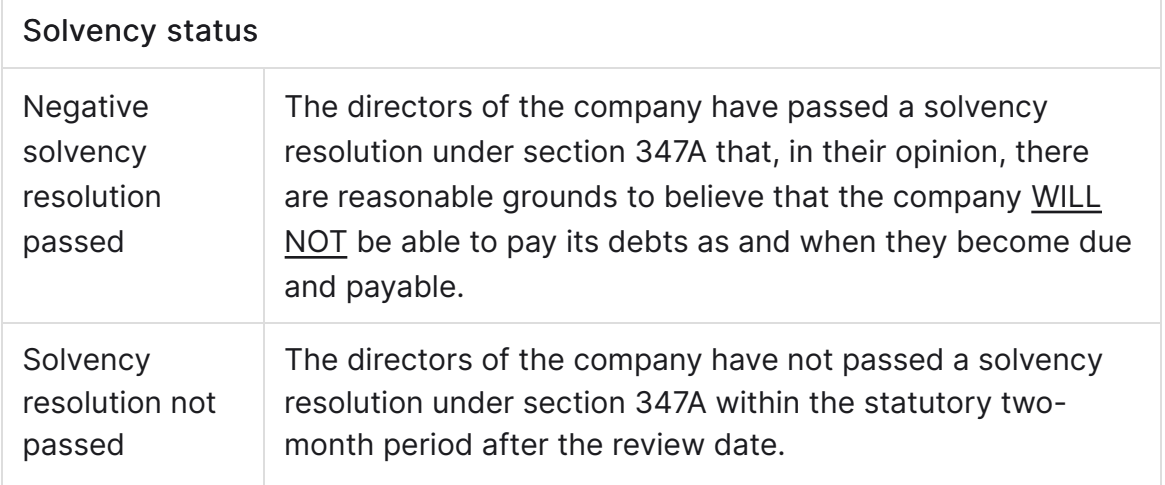

- 5. Enter the Date of resolution where the negative solvency resolution was passed or, the Company review date if the solvency resolution was not passed.
- 6. Under Signatory details, enter the details of the meeting held for the change and select the signatories.

You can select multiple signatories.

- �� Click Create forms.
- 8. Click the ellipsis button for the form you created and choose Send for signing via portal. The [Create task](http://confluence.myobcorp.net:8091/wiki/display/MP/Create+a+general+task) page appears.
- 9. Complete the details on the page.

When you select the client, you can see the documents that will be sent as part of the change you've made. Use the Signature required option to indicate if any documents need signing.

10. Click Create task for the selected client.